# 2**.**5 技術提案書の提出(総合評価の場合のみ)

総合評価の案件においては、競争参加資格確認通知書にて資格有りとなった場合、技術提案書を電子入札システム から提出することができます。

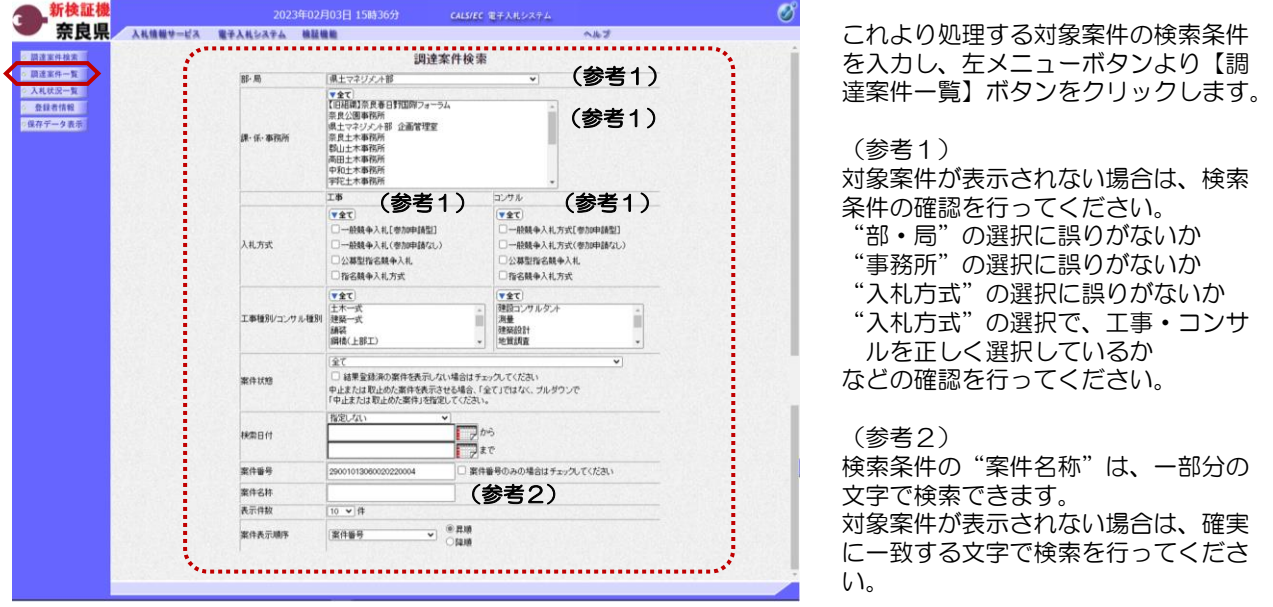

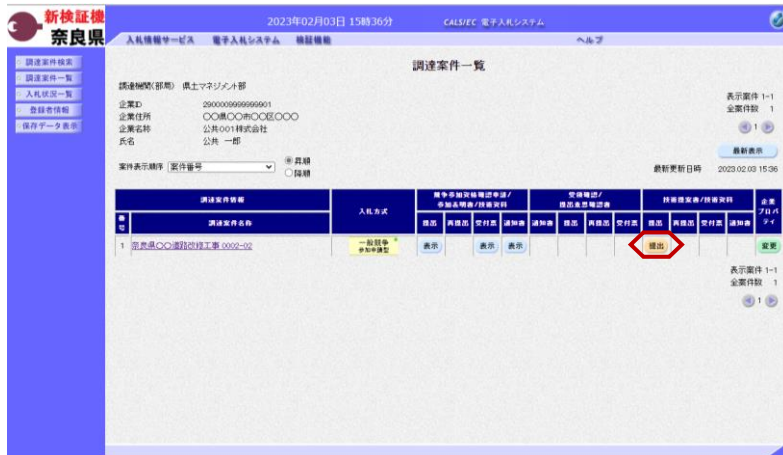

『調達案件一覧』画面が表示されます。

入札方式欄が「一般競争 参加申請 型」の案件で、技術提案書/技術資料 の提出欄の【提出】ボタンをクリック します。

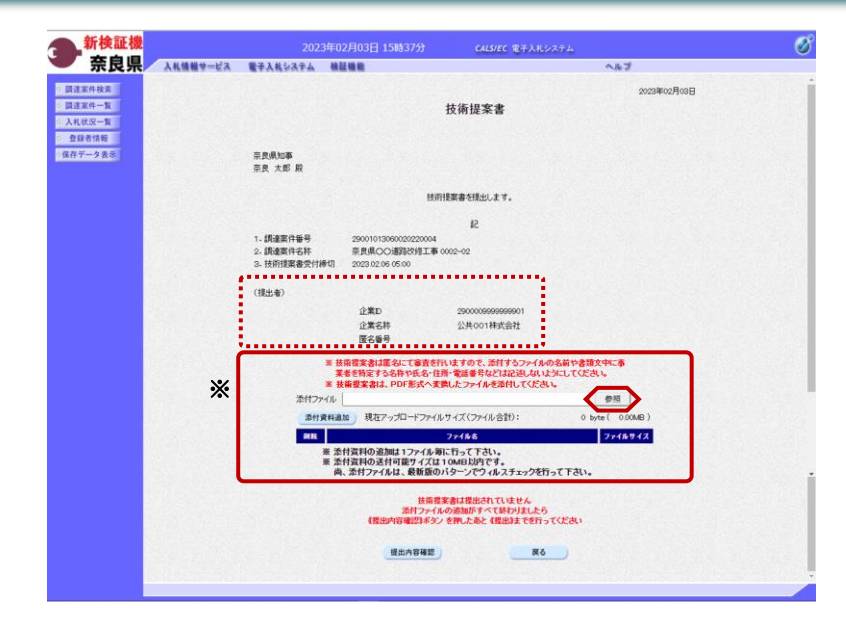

↑開く  $\times$  $\sim$  0 ← → → ↑ B-カ... > ■参加申請... ○ ■参加申請用資料の検索 整理 ▼ 新しいフォルダー BEE - $\Box$  $\bullet$ 量ドキュメント  $\lambda$ 柔前 更新日時 ■ ピクチャ 图 一般競争入札(条件付)参加申請書.rtf 2021/01/26 13:57 圖 ビデオ ①A 技術提案書.pdf 2022/07/11 15:43 ♪ ミュージック 2022/07/11 15:43 **High-**□ ローカル ディスク (C) A 技術提案書2.pdf 2022/07/11 15:43 A 競争入札参加申請書資料.pdf 2021/01/12 1:09 → ネットワーク 图 競争入札参加申請書資料.xlsx 2021/01/12 1:09 TDSL104349 图 施工体制確認調査書類.xlsx 2021/01/12 1:09 **TDSL107795** 图 資格確認申請書.xlsx 2022/02/02 14:44 A 事後審査資料.pdf TDSL701607 2021/10/27 11:56  $\epsilon$ ファイル名(N すべてのファイル (\*.\*) 技術提案書.pdf  $^{\textcircled{\footnotesize{1}}}$ 開<(0) キャンヤル D ②

『技術提案書』作成画面が表示されま す。

(提出者)の各項目を確認します。

【参照】ボタンをクリックします。

技術提案書は匿名にて審査を行うため、 ファイル名や、書類文中に事業者を特 定する名称や氏名・住所・電話番号等 は記述しないようにしてください。

『ファイルを開く』ダイアログが表示 されます。

①添付する技術提案書のを選択し、 ファイル名が表示されていることを確 認します。

②【開く】ボタンをクリックします。

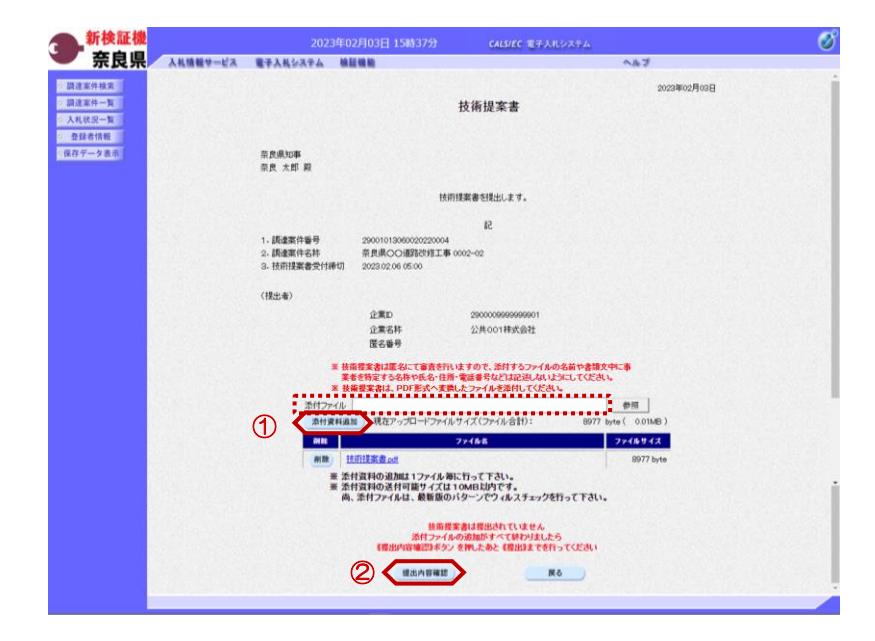

『技術提案書』作成画面が表示されま す。

①添付ファイル欄に、選択したファイ ル名が表示されたことを確認し、 【添付資料追加】ボタンをクリックし ます。

現在アップロードファイルサイズに ファイル名称及びファイルサイズが追 加されます。

複数のファイルを添付する場合は、 【参照】ボタンから添付資料追加を繰 り返し行います。

添付資料欄に表示された内容を確認し ②【提出内容確認】ボタンをクリック します。

※添付資料の送付可能サイズは10M B以内となります。

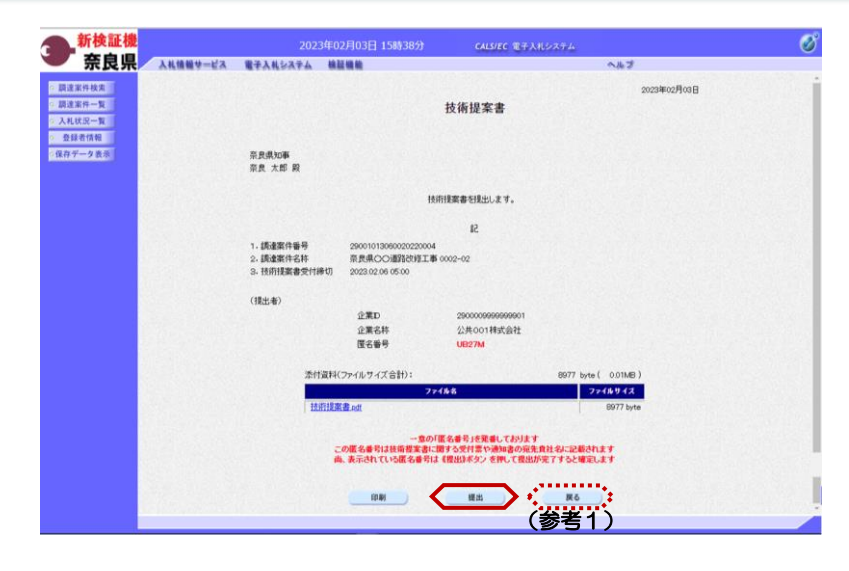

『技術提案書』画面が表示されます。

【提出】ボタンをクリックします。

(参考1)

【戻る】ボタンをクリックすると前画 面の『技術提案書』作成画面に戻るこ とができます。

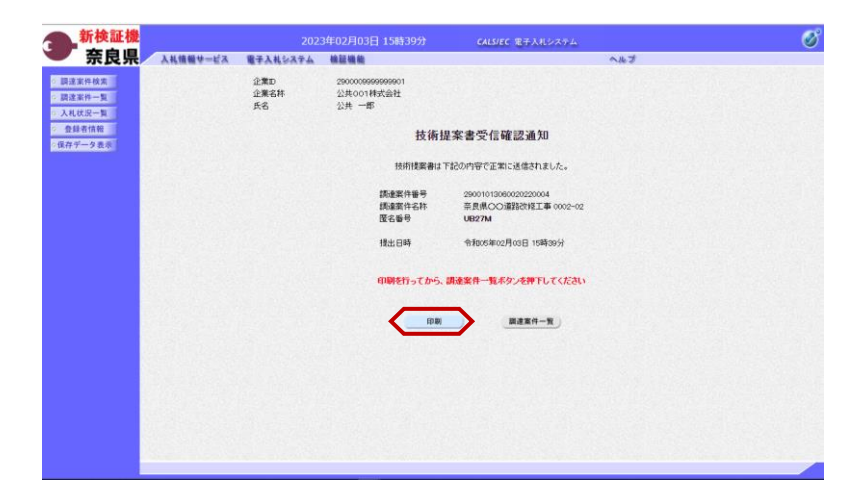

技術提案書が正常に送信されたことを 知らせる『技術提案書受信確認通知』 画面が表示されます。 【印刷】ボタンをクリックします。

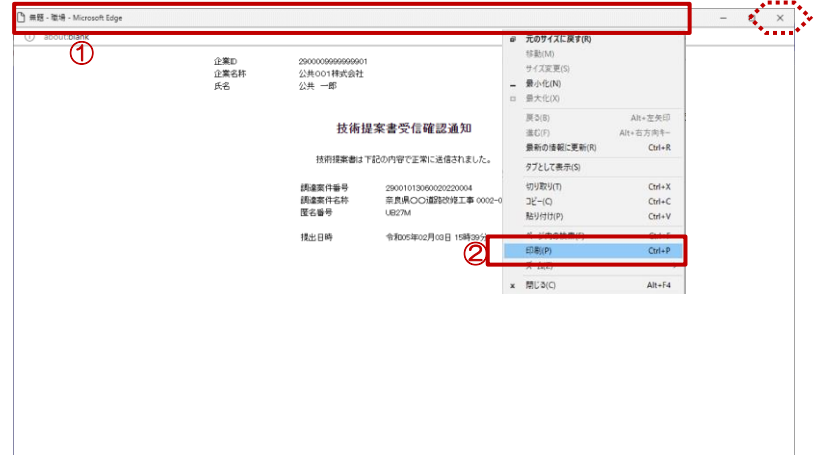

【印刷】ボタンをクリックすると『技 術提案書受信確認通知』印刷画面が表 示されます。

印刷画面を印刷するには、

1タイトルバーにカーソルを合わせ て<u>右クリック</u>します。

②メニューの"印刷(P)"にカーソ ルを合わせ、クリックします。

印刷終了後、【×(閉じる)】ボタン をクリックします。

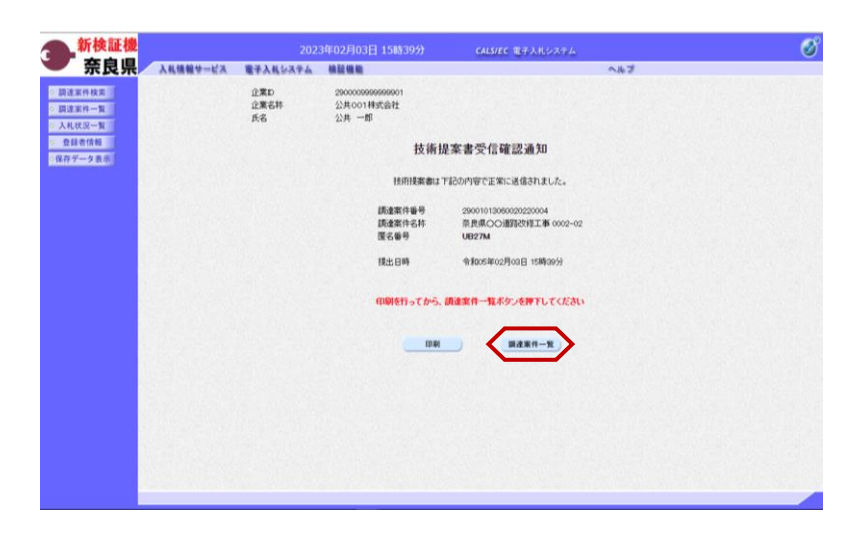

**CALSIEC 電子入札システム** 

**AR** 

调速室件一覧

まずの加える<br>あかえなる

 $\begin{array}{|c|c|} \hline \text{R} \cdot \text{R} \end{array}$ 

 $\lambda$ it wie

一般競争

**ATA** 

*<b>RESSURA* 

**BS ARS CAR AND AND AS ARS CAR AR ARS CAR AND** 

新検証機<br>奈良県

●調達家件検索

● 調達案件一覧

**ARRR-N** 

◎ 查算者情報

◎保存データ表示

奈良県

入札情報サービス 電子入札システム 線証機能

maxnan

2011年6

2000000000000001<br>○○県○○市○○区○○○<br>公共○○1林式会社<br>公共 一郎

 $\sim$   $\frac{0.738}{0.0488}$ 

調達機関(部局) 県土マネジメント部

実作表示INF | 実作番号

企業ID<br>企業住所<br>企業名林<br>氏名

F

## 『技術提案書受信確認通知』画面が表 示されます。

【調達案件一覧】ボタンの表示色が "グレー"から"水色"に変わります。

【調達案件一覧】ボタンをクリックし ます。

『調達案件一覧』画面が表示されます。

 $\sigma$ 

表示案件 1-1<br>全案件数 1

 $\bigcirc$ aves

2029.02.03.15:41  $\begin{array}{c}\n\bullet x \\
\hline\n\end{array}$ asa i

œ

表示案件 1-1<br>全案件数 1  $(91)$ 

**AUGUST**ION

**RR** 

技術提案書/技術資料の提出欄の【提 出】ボタンが【表示】ボタンに変わり ます。

【表示】ボタンをクリックすると、技 術提案書が確認できます。

※技術提案書は、落札決定から60日 後にシステムから削除され、ダウン ロードできなくなります。

以上で、技術提案書の提出は終了とな ります。

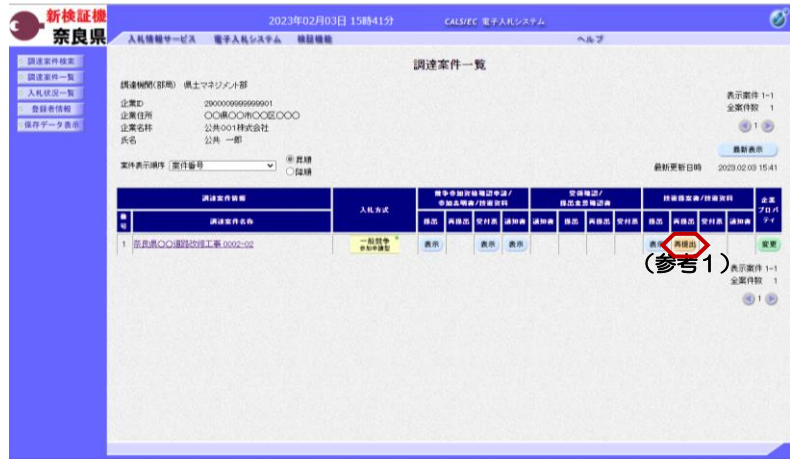

(参考1) 技術提案書受付締切日時まで技術提案 書/技術資料の再提出欄に【再提出】 ボタンが表示されます。

※再提出の場合 提出済みの技術提案書に添付した全て のファイルを削除してから 新しいファイルを添付する場合は、匿 名番号が再発番されます。

## 2**.**6 技術提案書受付票の確認(総合評価の場合のみ)

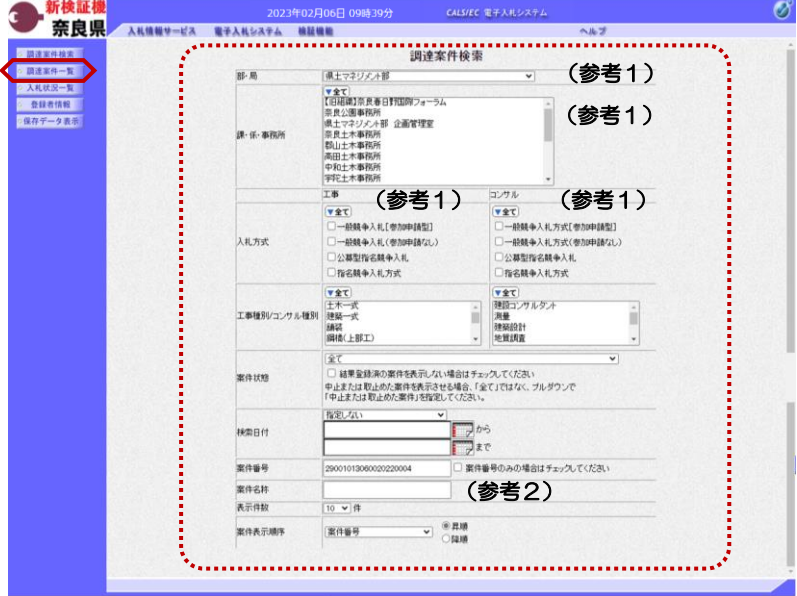

これより処理する対象案件の検索条件 を入力し、左メニューボタンより【調 達案件一覧】ボタンをクリックします。

(参考1)

対象案件が表示されない場合は、検索 条件の確認を行ってください。 "部・局"の選択に誤りがないか "事務所"の選択に誤りがないか "入札方式"の選択に誤りがないか "入札方式"の選択で、工事・コンサ ルを正しく選択しているか などの確認を行ってください。 (参考2) 検索条件の"案件名称"は、一部分の 文字で検索できます。

対象案件が表示されない場合は、確実 に一致する文字で検索を行ってくださ い。

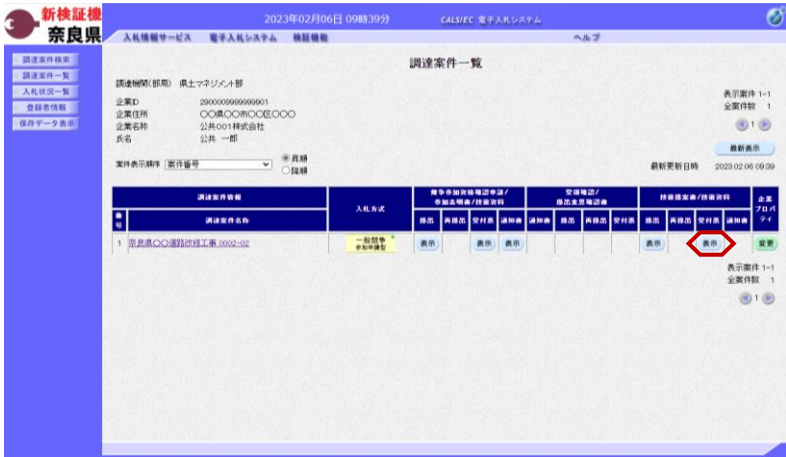

『調達案件一覧』画面が表示されます。

技術提案書/技術資料の受付票欄の 【表示】ボタンをクリックします。

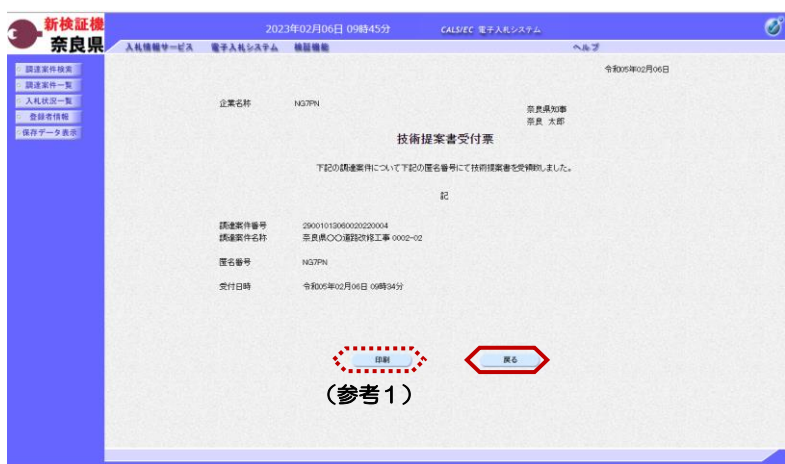

『技術提案書受付票』画面が表示され ます。

技術提案書受付票の内容を確認し【戻 る】ボタンをクリックします。

(参考1) 技術提案書受付票の印刷を行う場合は、 【印刷】ボタンをクリックします。

以上で、技術提案書受付票の確認は終 了となります。

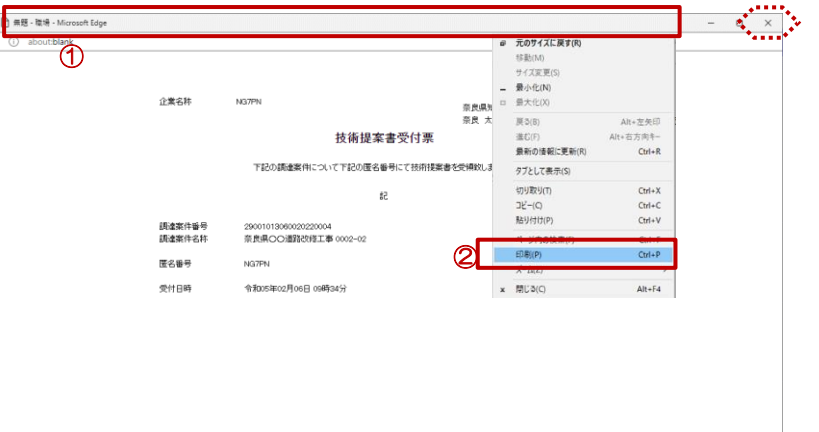

(参考1)の【印刷】ボタンをクリッ クすると『技術提案書受付票』印刷画 面が表示されます。

①タイトルバーにカーソルを合わせ て右クリックします。

②メニューの"印刷(P)"にカーソ ルを合わせ、クリックします。

印刷終了後、【×(閉じる)】ボタン をクリックします。

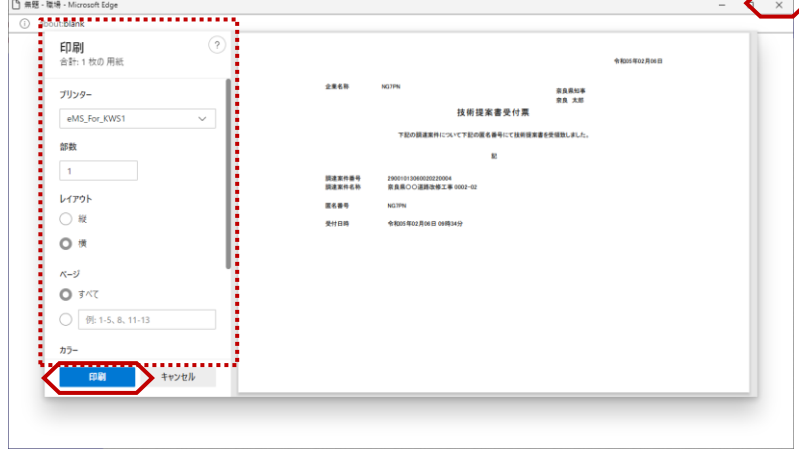

『印刷プレビュー』画面が表示されま す。

印刷メニューが表示されますので、プ リンターの選択や設定を行い、【印 刷】ボタンをクリックし、印刷を行い ます。

印刷終了後、【×(閉じる)】ボタン をクリックします。

以上で、各種帳票の印刷は終了となり ます。

# 2**.**7 技術提案審査結果通知書の確認(総合評価の場合のみ)

総合評価の案件の案件においては、技術提案書(電子入札システム提出、郵送または持参)の審査結果を電子入札 システムから確認することができます。

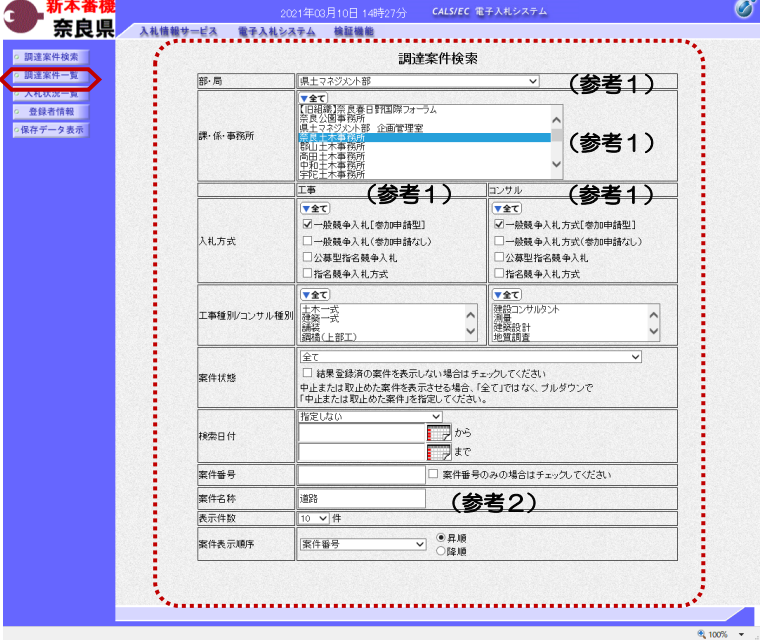

これより処理する対象案件の検索条件 を入力し、左メニューボタンより【調 達案件一覧】ボタンをクリックします。

(参考1) 対象案件が表示されない場合は、検索 条件の確認を行ってください。 "部・局"の選択に誤りがないか "事務所"の選択に誤りがないか "入札方式"の選択に誤りがないか "入札方式"の選択で、工事・コンサ ルを正しく選択しているか などの確認を行ってください。

(参考2) 検索条件の"案件名称"は、一部分の 文字で検索できます。 対象案件が表示されない場合は、確実 に一致する文字で検索を行ってくださ い。

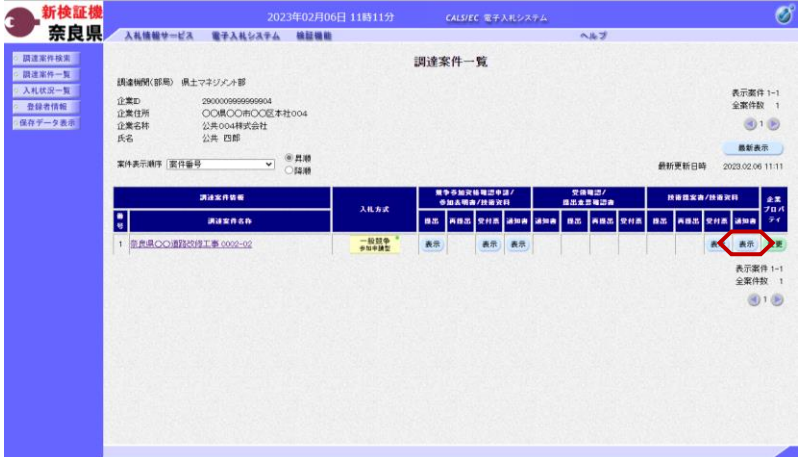

『調達案件一覧』画面が表示されます。

技術提案書/技術資料の通知書欄の 【表示】ボタンをクリックします。

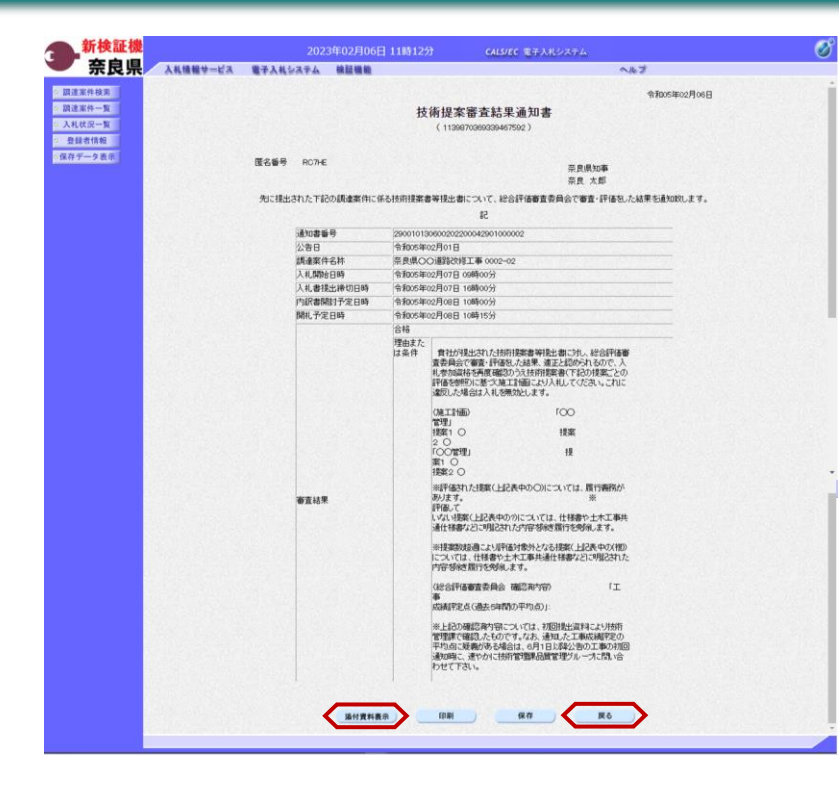

『技術提案審査結果通知書』画面が表 示されます。

技術提案審査結果通知書に添付された 資料の確認を行います。 【添付資料表示】ボタンをクリックし ます。

技術提案審査結果通知書の内容と添付 資料を確認し【戻る】ボタンをクリッ クします。

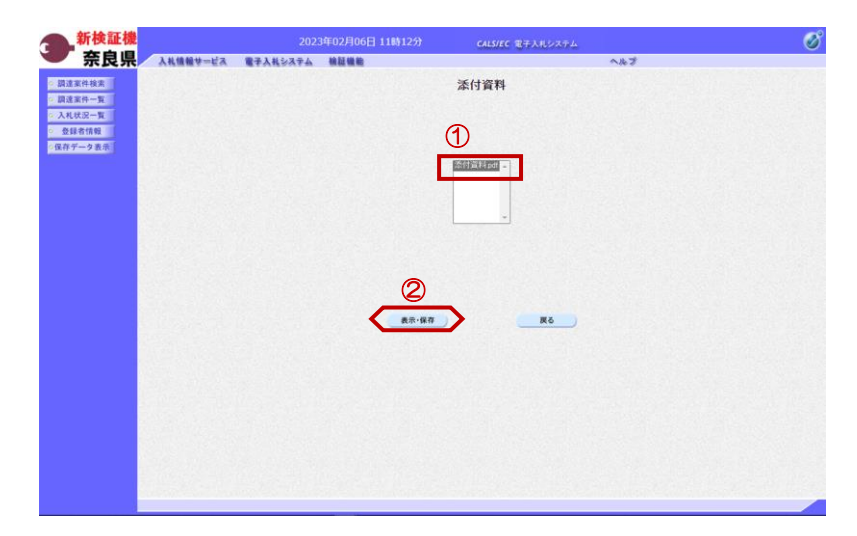

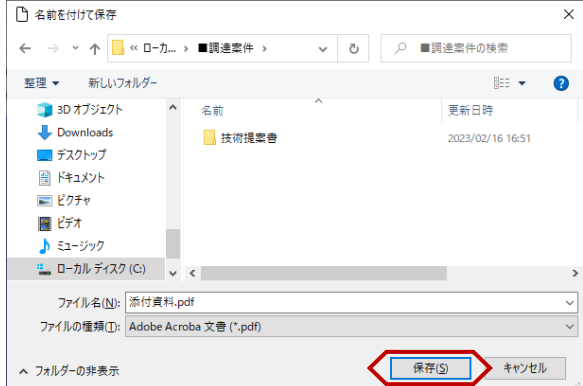

『添付資料』画面が表示されます。

①添付されている資料を選択し、 ②【表示・保存】ボタンをクリックし ます。

『ダウンロード』ダイアログが表示さ れます。 【名前を付けて保存】ボタンをクリッ クします。

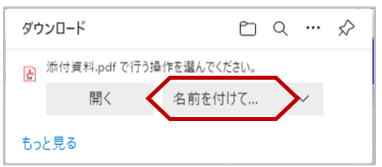

『名前を付けて保存』ダイアログが表 示されます。 保存する場所を選択し、【保存】ボタ ンをクリックします。

# 2**.**8 入札書の提出

2**.**8**.**1 価格競争の場合

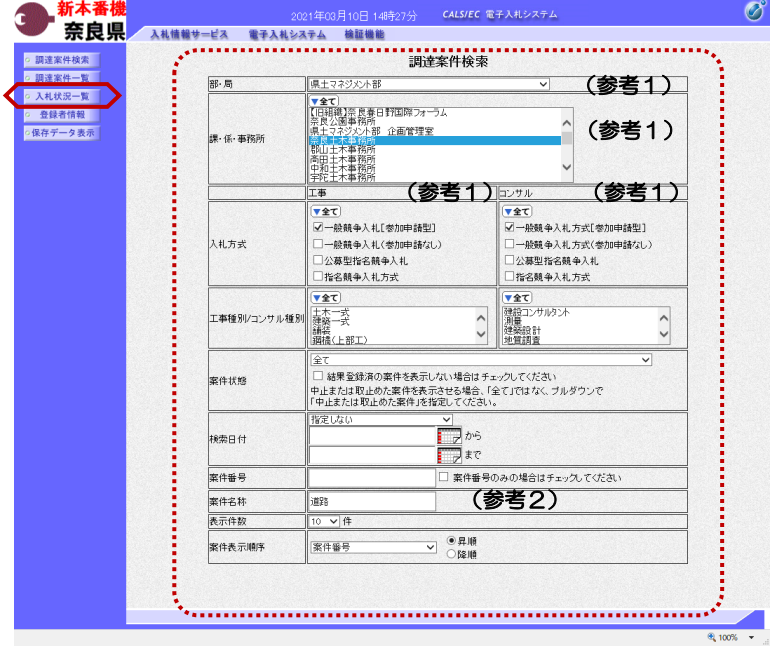

これより処理する対象案件の検索条件 を入力し、左メニューボタンより【入 札状況一覧】ボタンをクリックします。

(参考1) 対象案件が表示されない場合は、検索 条件の確認を行ってください。 "部・局"の選択に誤りがないか "事務所"の選択に誤りがないか "入札方式"の選択に誤りがないか 。<br>"入札方式"の選択で、工事・コンサ ルを正しく選択しているか などの確認を行ってください。 (参考2)

、。。。。。<br>検索条件の"案件名称"は、一部分の 文字で検索できます。 対象案件が表示されない場合は、確実 に一致する文字で検索を行ってくださ い。

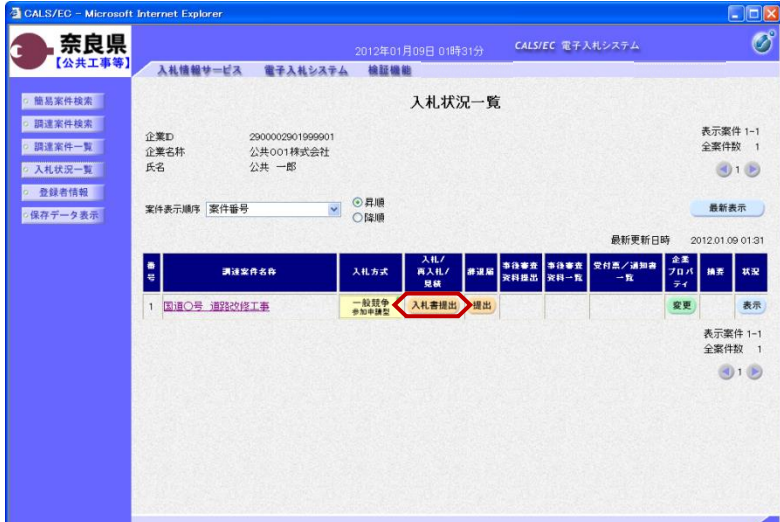

『入札状況一覧』画面が表示されます。

対象案件の入札/再入札/見積欄の 【入札書提出】ボタンをクリックしま す。

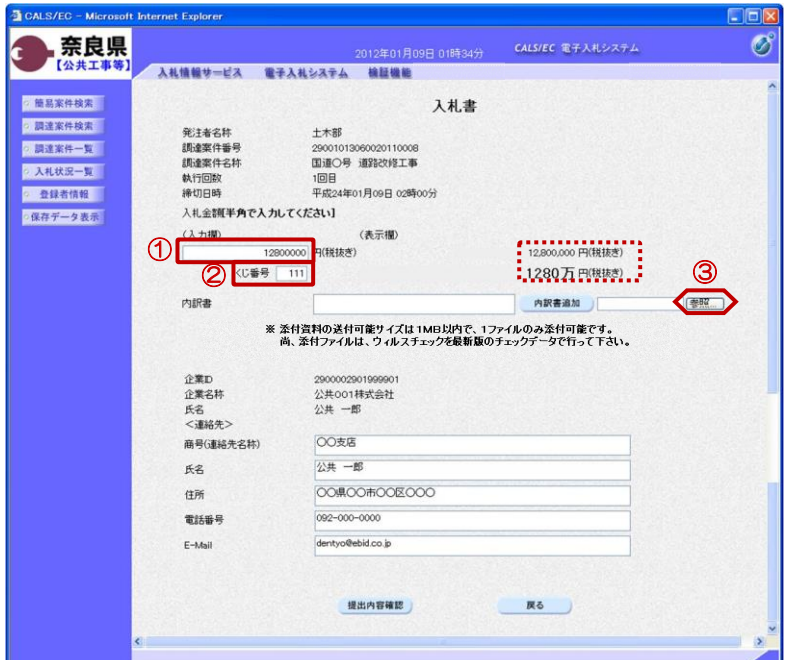

ファイルの選択  $\sqrt{2\sqrt{2}}$ ファイルの場所(): 2 提出資料 **DODDE** <mark>4</mark>技術資料×k **B**<br>最近使ったファイル <mark>■</mark>武博具科×IS<br>国]技術提案審査結果資料×Is<br>国]資格確認申請書×Is<br><mark>国]内訳書×Is ●●</mark> ß デスクトップ **PY RELAUL** J マイコンピュータ €  $71.39 - 5$ ② K **開**(0) ファイル名(N): 丙訳書xls  $\overline{\mathbf{r}}$  . ファイルの種類(T): すべてのファイル (\*\*)  $\overline{\mathbf{r}}$ キャンセル

『入札書』作成画面が表示されます。

①入札金額の入力欄に入札金額を半角 数字で入力します。

右側に単位付きで入札金額が表示され ますので、入力に間違いがないかを確 認してください。

②くじ番号欄に「001~999」まで のお好きな3桁の半角数字を入力しま す。

※くじ番号について 複数の落札候補者が存在する場合、こ の画面で入力した"くじ番号"と 入札書提出後に表示される『入札書受 信確認通知』画面の"受信日時"の "秒数"を足したものが、抽選処理で 使用するくじ番号となります。 そのくじ番号をもとに落札者が決定さ れます。

③内訳書を添付するために【参照】ボ タンをクリックします。

※内訳書欄は、発注者が添付を求めた 場合のみ表示されます。 内訳書欄が表示されている場合は、内 訳書の添付は必須です。

※添付する内訳書のファイルは、発注 者からの指定様式に従い、あらかじめ 作成しておきます。

『ファイルの選択』ダイアログが表示 されます。

①添付する内訳書ファイルを選択しま す。

②【開く】ボタンをクリックします。

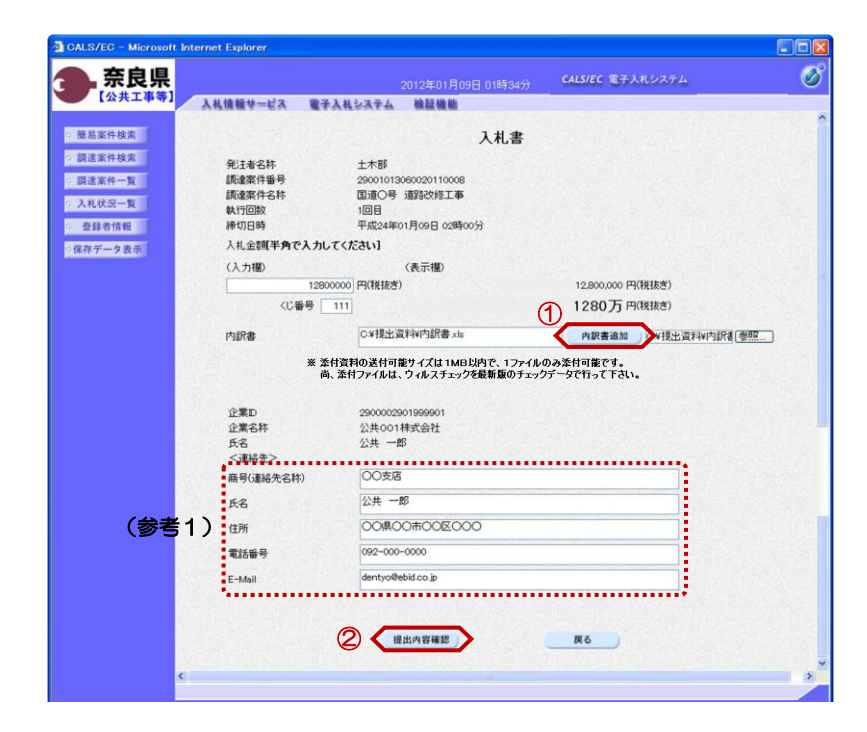

『入札書』作成画面が表示されます。

①【内訳書追加】ボタンをクリックし ます。

内訳書欄のテキストボックスにファイ ルパスとファイル名称が追加されます。

内訳書欄に表示された内容および、 <連絡先>を確認後、 ②【提出内容確認】ボタンをクリック します。

※内訳書の送付可能サイズは1MB以 内となります。1ファイルのみ添付可 能です。

(参考1)

<連絡先>の商号(連絡先名称)、氏 名、住所、電話番号、E-Mail(メール アドレス)は、利用者登録の際に登録 したICカード利用部署情報を表示し ています。今回の入札案件に限り変更 したい場合は、入力(変更)を行いま す。

『入札書』提出画面が表示されます。

入力した内容を確認し【印刷】ボタン をクリックします。

※入札金額が表示された状態で入札書 の印刷を行えるのは、この画面だけと なります。

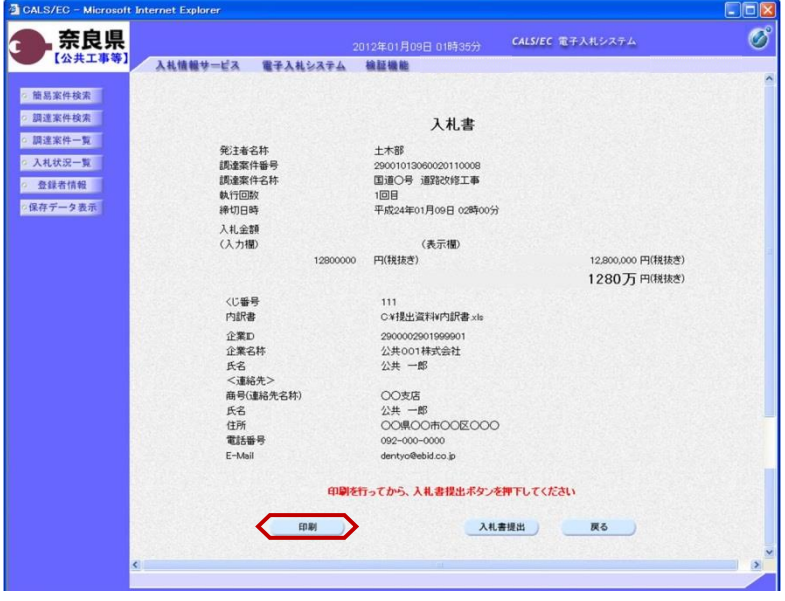

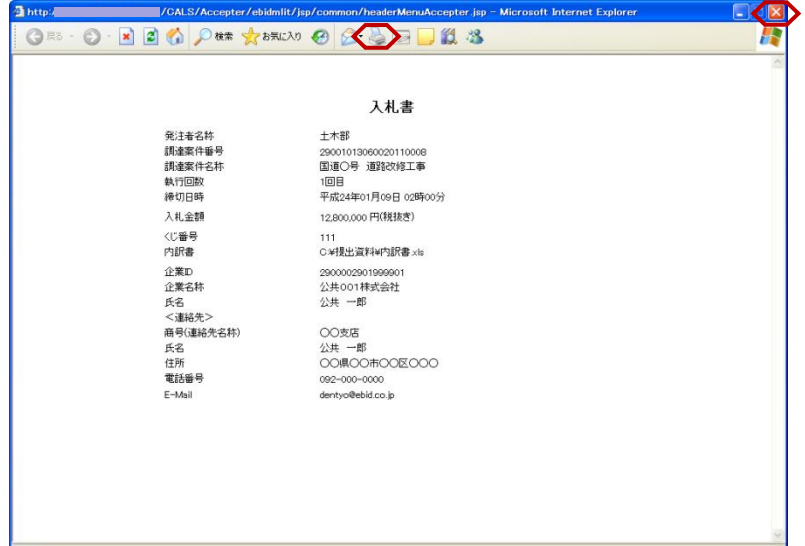

【印刷】ボタンをクリックすると『入 札書』印刷画面が表示されます。 【プリンタ(印刷)】ボタンをクリッ クします。 印刷終了後、【×(閉じる)】ボタン をクリックします。

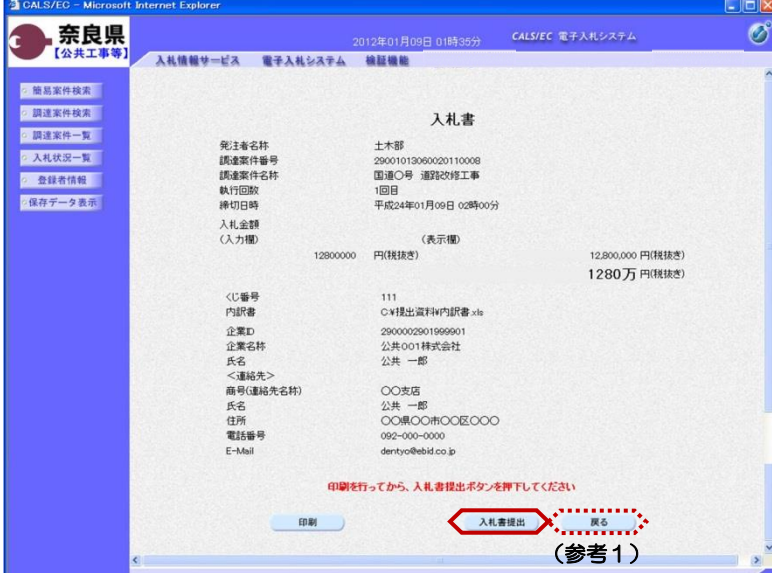

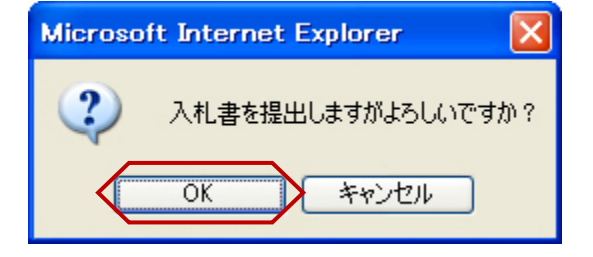

『入札書』提出画面が表示されます。

【入札書提出】ボタンをクリックしま す。

(参考1)

【戻る】ボタンをクリックすると前画 面の『入札書』作成画面に戻って、入 札金額、くじ番号、連絡先の修正を行 うことができます。

"入札書を提出しますがよろしいです か?"のメッセージが表示されますの で、【OK】ボタンをクリックします。

※この時点で入札書が発注者に送信さ れます。送信後の入札書の修正、撤回 はできませんので、【OK】ボタンを クリックする前に入札金額などを十分 に確認してください。

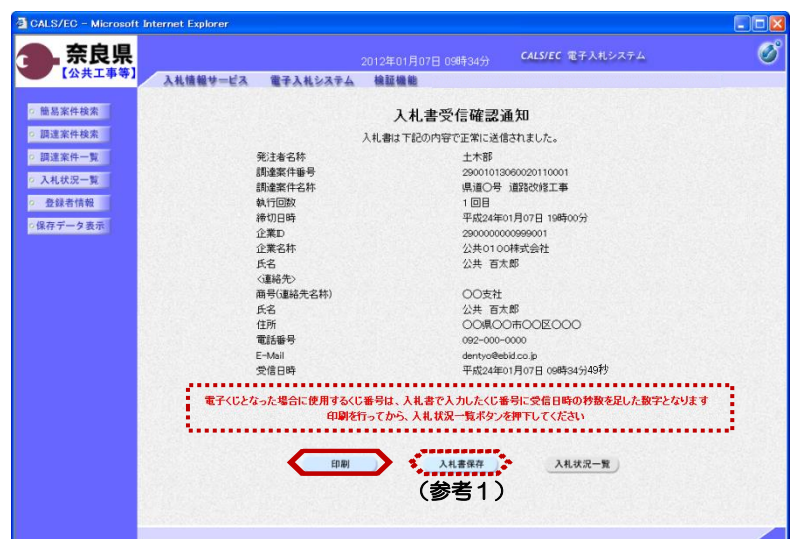

学注者名称

元元11日17<br>調達案件番号<br>調達案件名称

執行回数

締切日時 企業の

企業名称 エス<br><br><br><連絡先>

<sub>間づい座椅</sub><br>氏名<br>電話番号

E-Mail

受信日時

GES ⊙ REG O LE CREAN → BLS 入札書受信確認通知 れます。 入札書は下記の内容で正常に送信されました。 十木部 エイン<br>29001013060020110008<br>国道〇号 道路改修工<mark>事</mark> クします。 1回目 - 1313<br>平成24年01月09日 02時00分 をクリックします。 290000290199 250000250155550<br>公共001株式会社<br>公共 一郎 商号(連絡先名称) ○○支店 公共一郎 dentyo@ebid.co.jp<br>平成24年01月09日 01時37分

入札書が正常に送信されたことを知ら せる『入札書受信確認通知』画面が表 示されます。 【印刷】ボタンをクリックします。

※くじ番号について 複数の落札候補者が存在する場合、 『入札書』画面で入力した"くじ番 と『入札書受信確認通知』画面の "受信日時"の"秒数"を足したもの が、抽選処理で使用するくじ番号とな ります。そのくじ番号をもとに落札者 が決定されます。

(参考1) 入札書受信確認通知の保存を行う場合 は、【保存】ボタンをクリックします。

【印刷】ボタンをクリックすると『入 札書受信確認通知』印刷画面が表示さ 【プリンタ(印刷)】ボタンをクリッ 印刷終了後、【×(閉じる)】ボタン

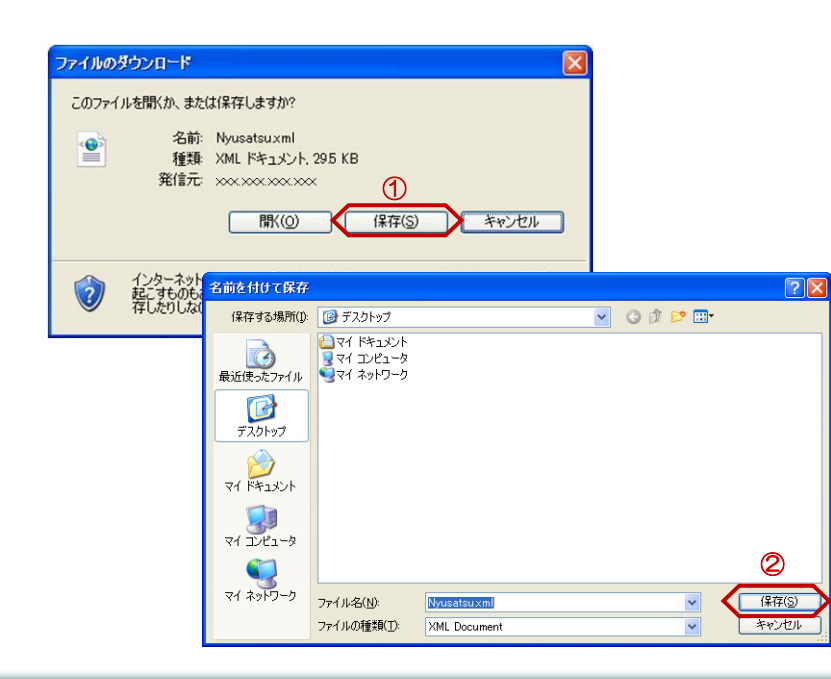

(参考1)の【保存】ボタンをクリッ クすると『ファイルのダウンロード』 ダイアログが表示されます。 ① の【保存】ボタンをクリックしま す。

続いて、『名前を付けて保存』ダイア ログが表示されます。 保存する場所を選択し、② の【保 存】ボタンをクリックします。

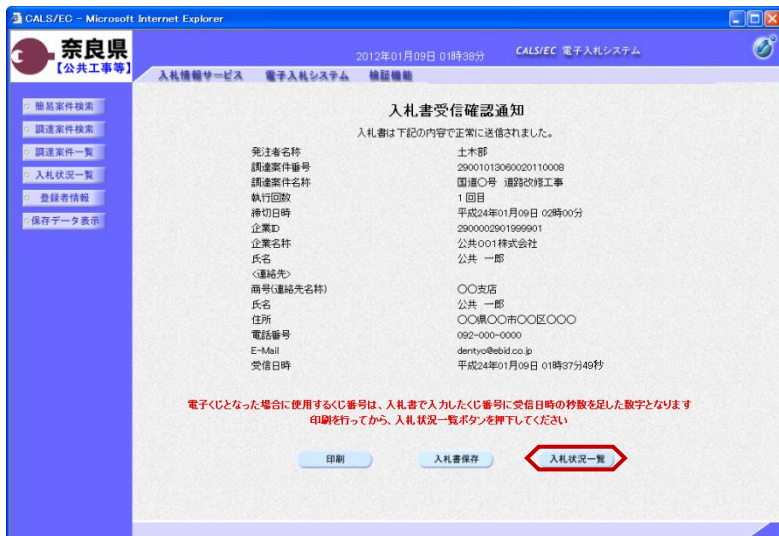

『入札書受信確認通知』画面が表示さ れます。

【入札状況一覧】ボタンの表示色が "グレー"から"水色"に変わります。

【入札状況一覧】ボタンをクリックし ます。

『入札状況一覧』画面が表示されます。

入札書の提出が終了すると、対象案件 の【入札書提出】ボタンと辞退届欄の 【提出】ボタンが消えます。

以上で、入札書の提出は終了となりま す。

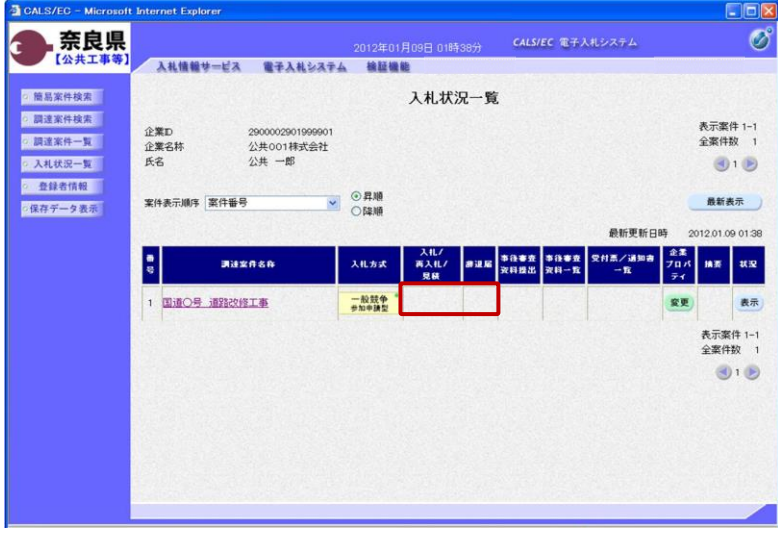

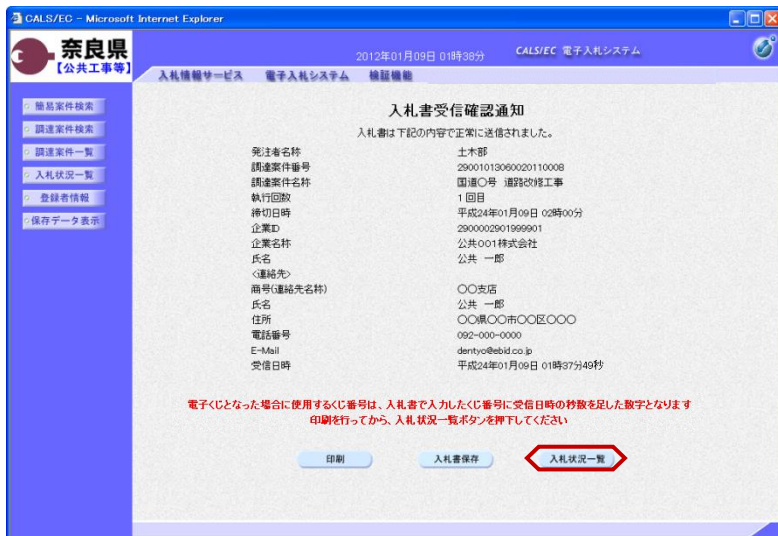

『入札書受信確認通知』画面が表示さ れます。

【入札状況一覧】ボタンの表示色が "グレー"から"水色"に変わります。

【入札状況一覧】ボタンをクリックし ます。

『入札状況一覧』画面が表示されます。

入札書の提出が終了すると、対象案件 の【入札書提出】ボタンと辞退届欄の 【提出】ボタンが消えます。

以上で、入札書の提出は終了となりま す。

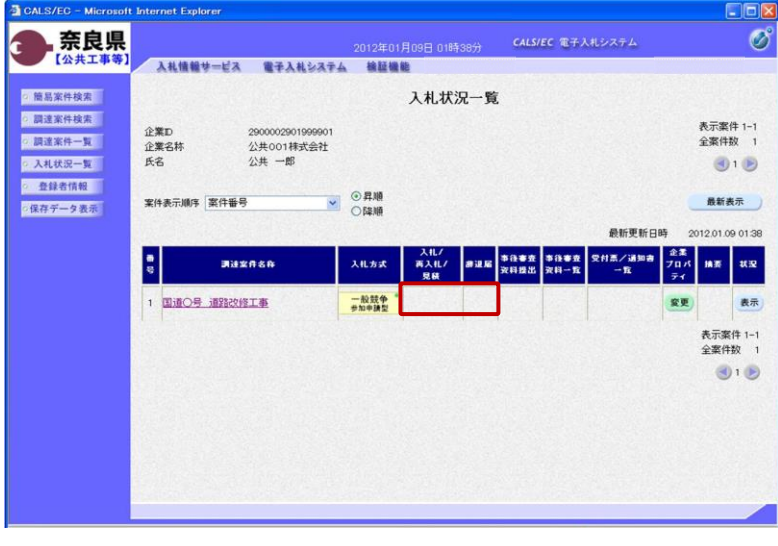

## 2**.**8**.**2 総合評価の場合

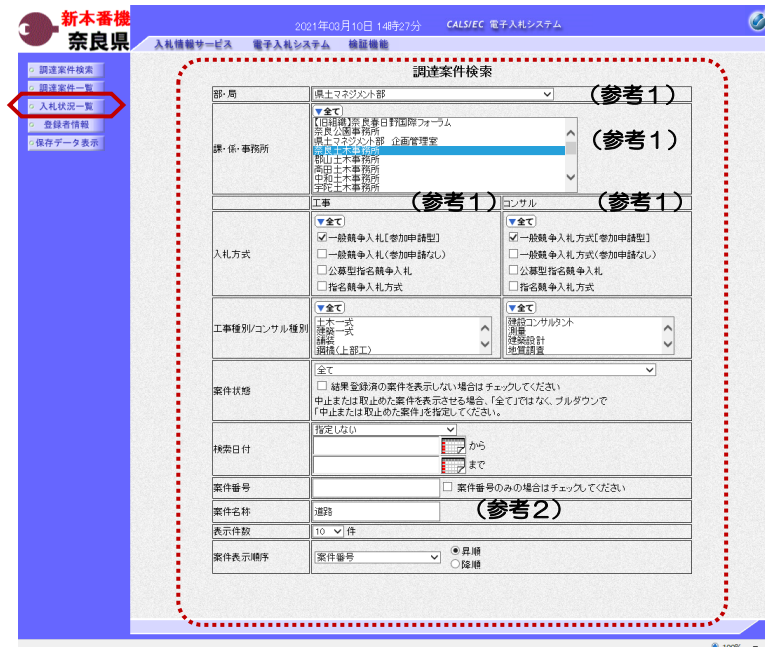

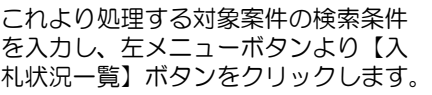

(参考1) 対象案件が表示されない場合は、検索 条件の確認を行ってください。 "部・局"の選択に誤りがないか "事務所"の選択に誤りがないか "入札方式"の選択に誤りがないか "入札方式"の選択で、工事・コンサ ルを正しく選択しているか などの確認を行ってください。

(参考2)

検索条件の"案件名称"は、一部分の 文字で検索できます。 対象案件が表示されない場合は、確実 に一致する文字で検索を行ってくださ い。

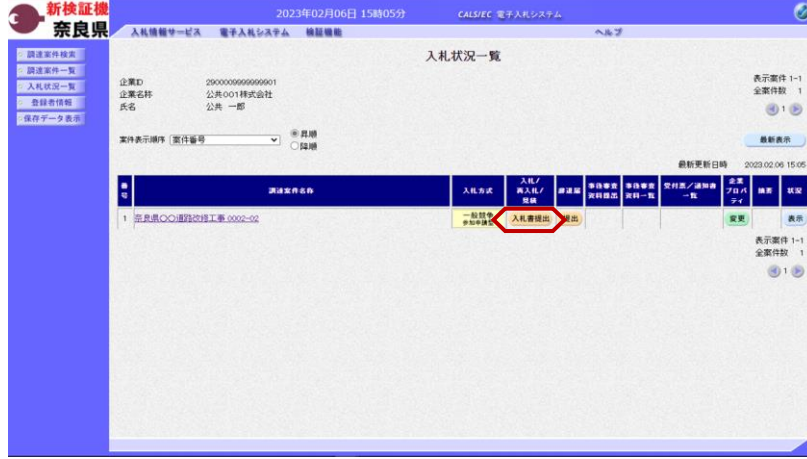

『入札状況一覧』画面が表示されます。

対象案件の入札/再入札/見積欄の 【入札書提出】ボタンをクリックしま す。

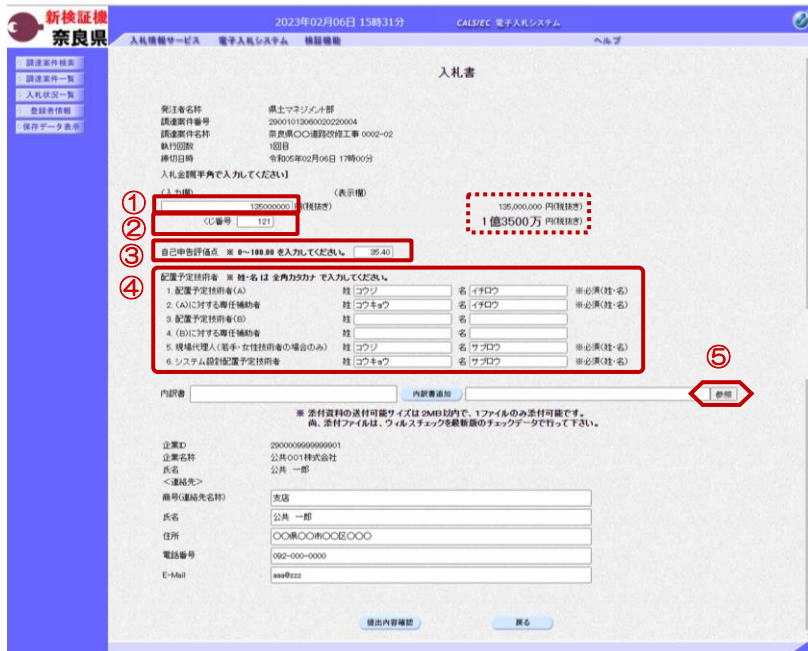

『入札書』作成画面が表示されます。

①入札金額の入力欄に入札金額を半角 数字で入力します。

右側に単位付きで入札金額が表示され ますので、入力に間違いがないかを確 認してください。

②くじ番号欄に「001~999」まで のお好きな3桁の半角数字を入力しま す。

## ※くじ番号について

複数の落札候補者が存在する場合、こ の画面で入力した"くじ番号"と 入札書提出後に表示される『入札書受 信確認通知』画面の"受信日時"の "秒数"を足したものが、抽選処理で 使用するくじ番号となります。 そのくじ番号をもとに落札者が決定さ れます。

③自己申告評価点欄に、0 ~ 100 の 範囲を入力します。(小数点以下2 桁)

④配置予定技術者欄に対象者名を全角 カタカナで入力します。

⑤内訳書を添付するために【参照】ボ タンをクリックします。

※内訳書欄は、発注者が添付を求めた 場合のみ表示されます。 内訳書欄が表示されている場合は、内 訳書の添付は必須です。

※添付する内訳書のファイルは、発注 者からの指定様式に従い、あらかじめ 作成しておきます。

『ファイルを選択』ダイアログが表示 されます。

①添付する内訳書ファイルを選択しま す。

②【開く】ボタンをクリックします。

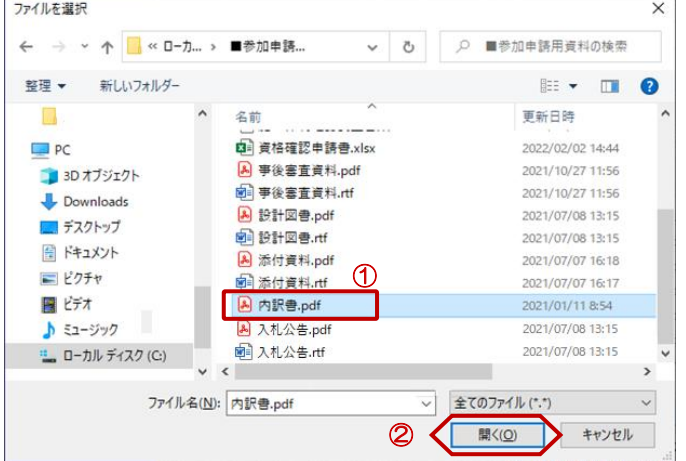

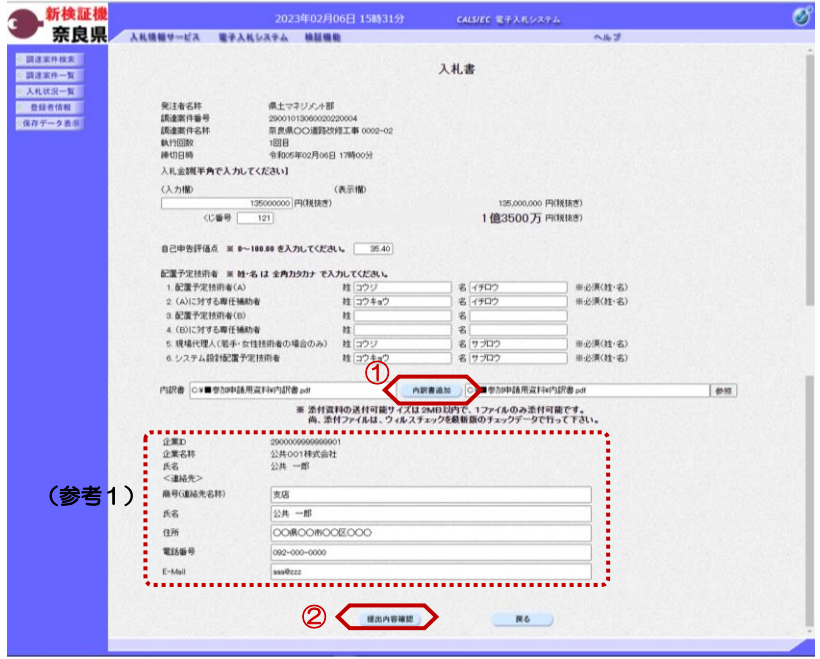

『入札書』作成画面が表示されます。

①【内訳書追加】ボタンをクリックし ます。

内訳書欄のテキストボックスにファイ ルパスとファイル名称が追加されます。

内訳書欄に表示された内容および、 <連絡先>を確認後、 ②【提出内容確認】ボタンをクリック します。

※内訳書の送付可能サイズは2MB以 内となります。1ファイルのみ添付可 能です。

(参考1)

 $\mathscr{B}$ 

<連絡先>の商号(連絡先名称)、氏 名、住所、電話番号、E-Mail(メール アドレス)は、利用者登録の際に登録 したICカード利用部署情報を表示し ています。今回の入札案件に限り変更 したい場合は、入力(変更)を行いま す。

『入札書』提出画面が表示されます。

入力した内容を確認し【印刷】ボタン をクリックします。

※入札金額が表示された状態で入札書 の印刷を行えるのは、この画面だけと なります。

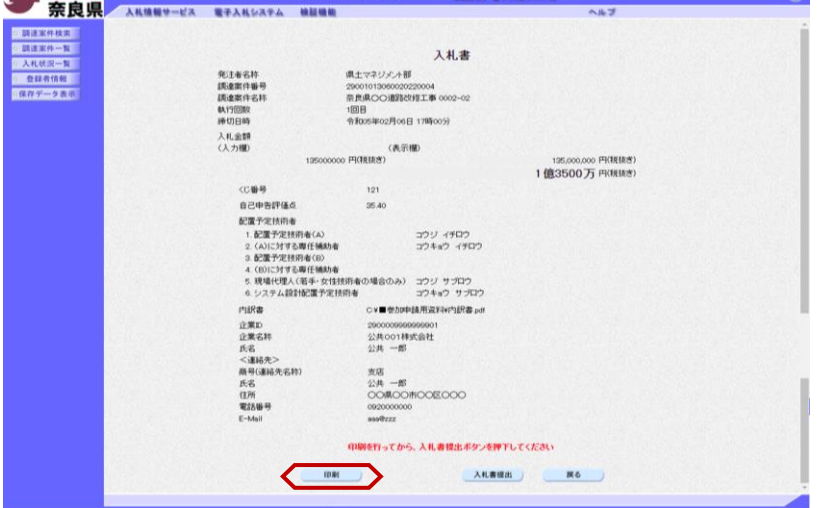

新検証機

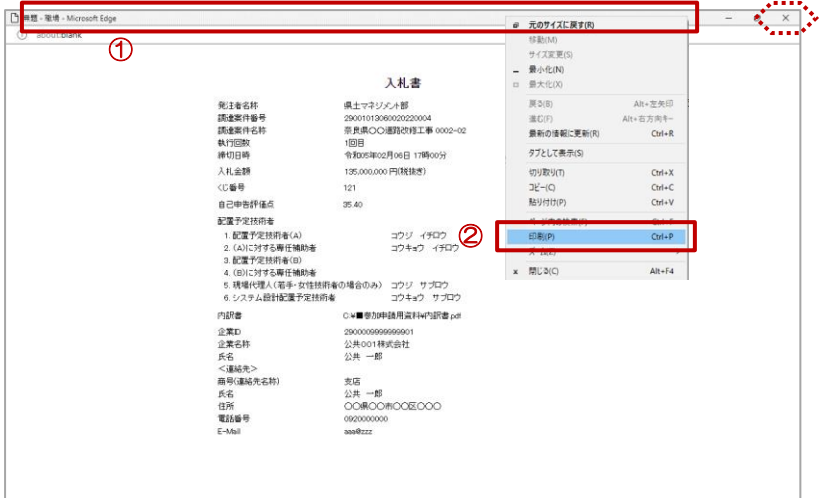

【印刷】ボタンをクリックすると『入 札書』印刷画面が表示されます。

①タイトルバーにカーソルを合わせ て右クリックします。

②メニューの"印刷(P)"にカーソ ルを合わせ、クリックします。

印刷終了後、【×(閉じる)】ボタン をクリックします。

『入札書』提出画面が表示されます。

【入札書提出】ボタンをクリックしま

【戻る】ボタンをクリックすると前画 面の『入札書』作成画面に戻って、入 札金額、くじ番号、連絡先の修正を行

す。

(参考1)

うことができます。

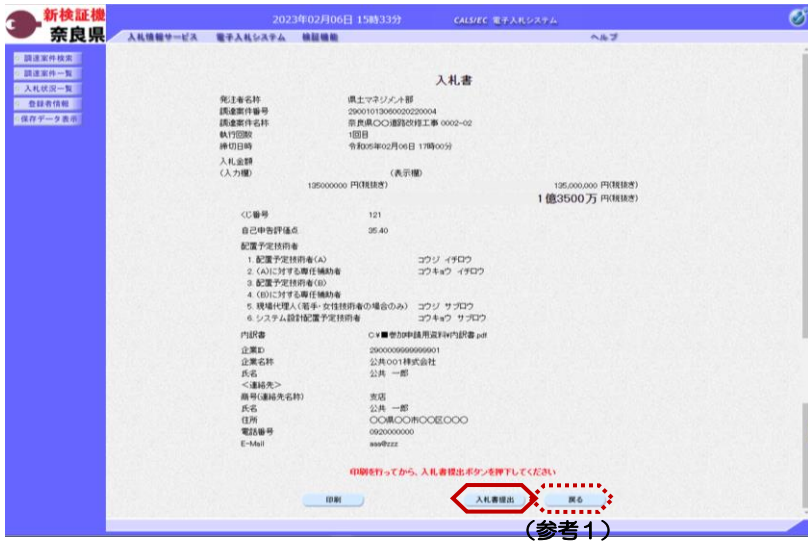

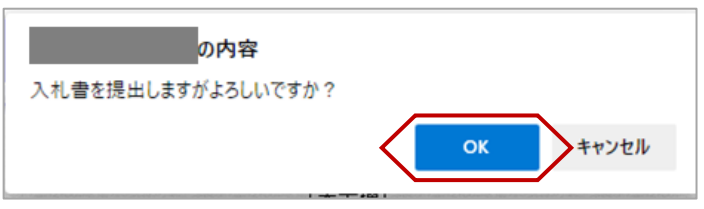

"入札書を提出しますがよろしいです か?"のメッセージが表示されますの で、【OK】ボタンをクリックします。

※この時点で入札書が発注者に送信さ れます。送信後の入札書の修正、撤回 はできませんので、【OK】ボタンを クリックする前に入札金額などを十分 に確認してください。

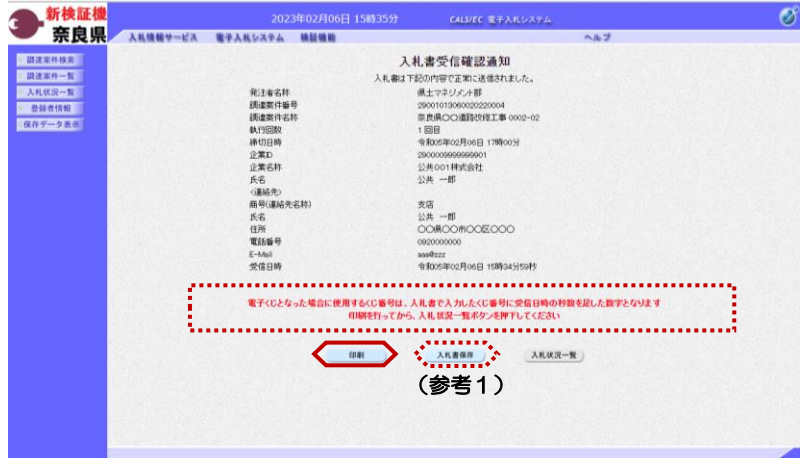

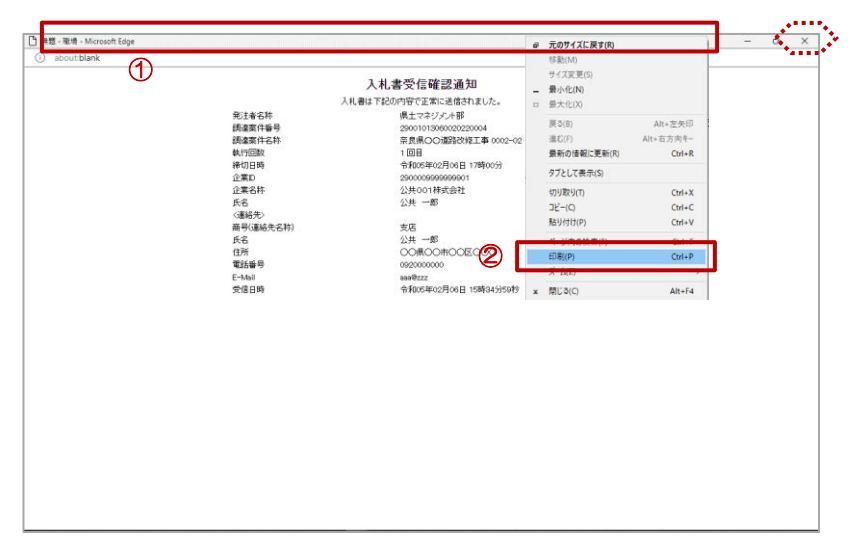

### 入札書が正常に送信されたことを知ら せる『入札書受信確認通知』画面が表 示されます。 【印刷】ボタンをクリックします。

## ※くじ番号について 複数の落札候補者が存在する場合、 **『入札書』画面で入力した"くじ番** 号"と『入札書受信確認通知』画面の "受信日時"の"秒数"を足したもの が、抽選処理で使用するくじ番号とな ります。そのくじ番号をもとに落札者 が決定されます。

#### (参考1)

入札書受信確認通知の保存を行う場合 は、【入札書保存】ボタンをクリック します。

【印刷】ボタンをクリックすると『入 札書受信確認通知』印刷画面が表示さ れます。

12イトルバーにカーソルを合わせ て右クリックします。

②メニューの"印刷(P)"にカーソ ルを合わせ、クリックします。

印刷終了後、【×(閉じる)】ボタン をクリックします。

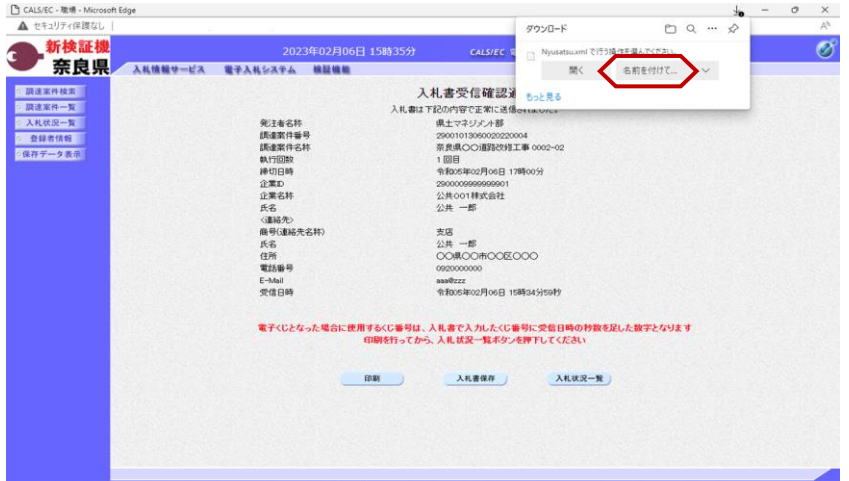

(参考1)の【入札書保存】ボタンを クリックすると『ファイルのダウン ロード』ダイアログが表示されます。 の【名前を付けて保存】ボタンをク リックします。

続いて、『名前を付けて保存』ダイア ログが表示されます。 保存する場所を選択し、保存を行いま す。

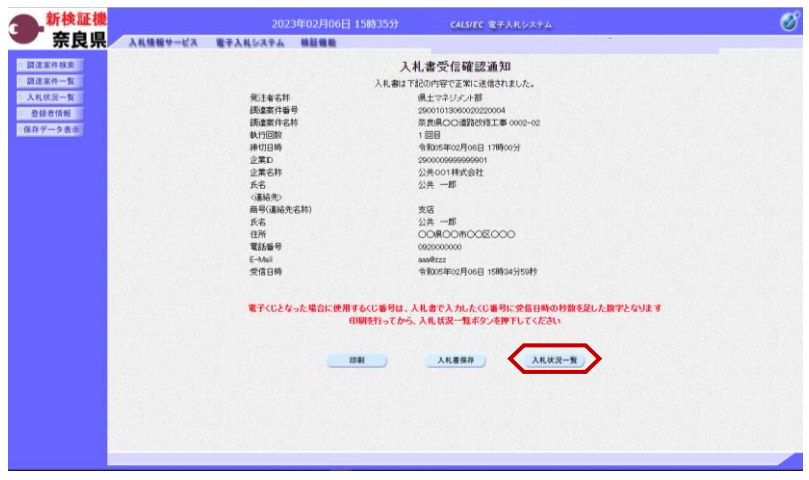

『入札書受信確認通知』画面が表示さ れます。

【入札状況一覧】ボタンの表示色が "グレー"から"水色"に変わります。

【入札状況一覧】ボタンをクリックし ます。

『入札状況一覧』画面が表示されます。

入札書の提出が終了すると、対象案件 の【入札書提出】ボタンと辞退届欄の 【提出】ボタンが消えます。

以上で、入札書の提出は終了となりま す。

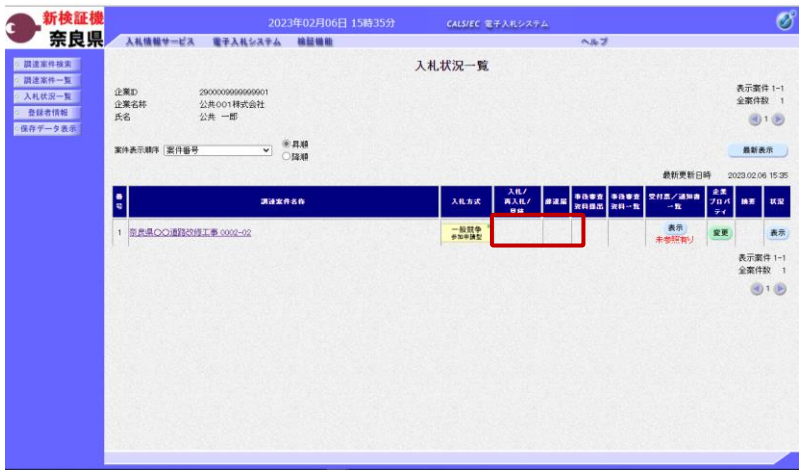

# 2**.**9 辞退届の提出

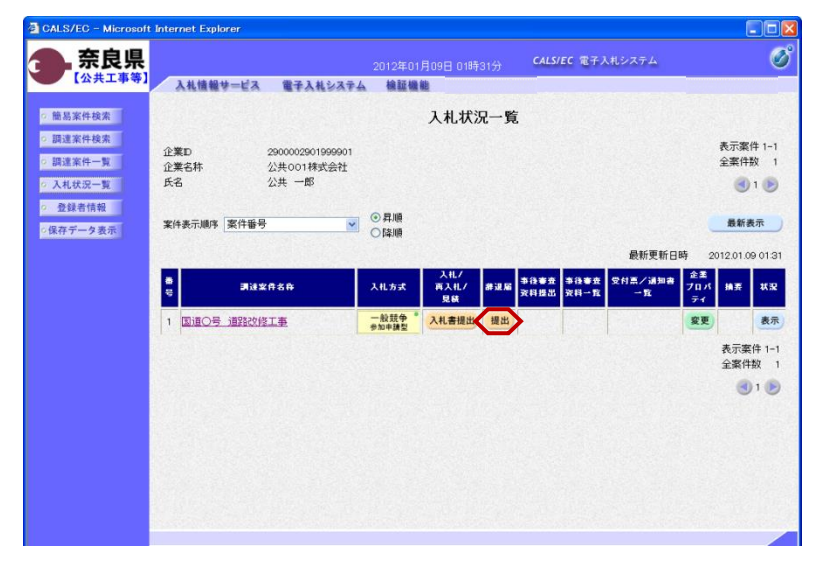

『入札状況一覧』画面の辞退届欄の 【提出】ボタンをクリックします。

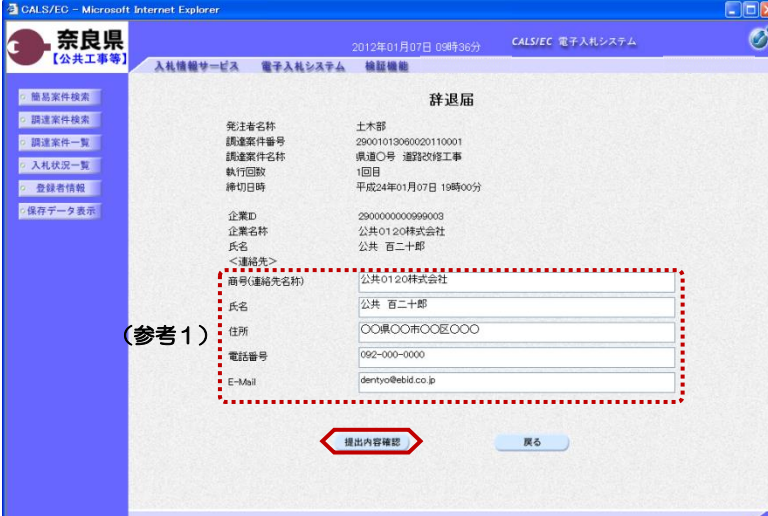

## 『辞退届』作成画面が表示されます。

<連絡先>を確認後、

【提出内容確認】ボタンをクリックし ます。

(参考1)

<連絡先>の商号(連絡先名称)、氏 名、住所、電話番号、E-Mail(メール アドレス)は、利用者登録の際に登録 したICカード利用部署情報を表示し ています。今回の入札案件に限り変更 したい場合は、入力(変更)を行いま す。

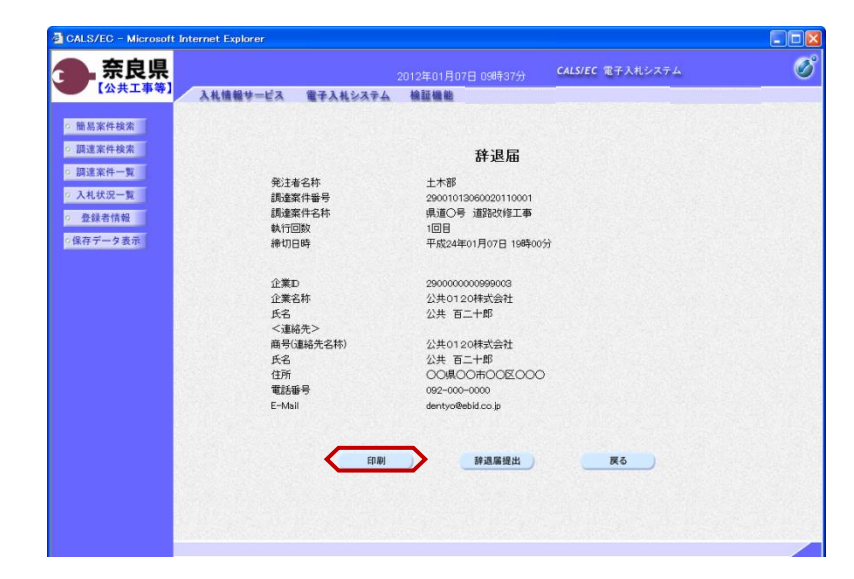

『辞退届』提出画面が表示されます。

入力した内容を確認し【印刷】ボタン をクリックします。

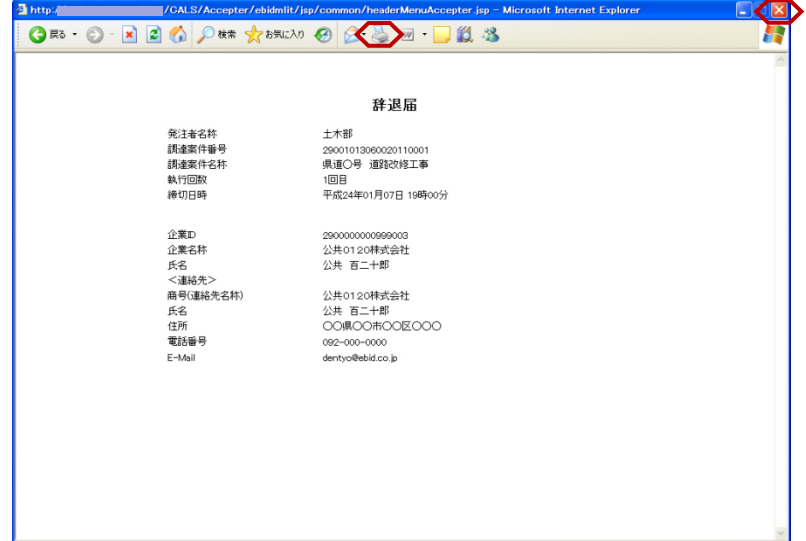

【印刷】ボタンをクリックすると『辞 退届』印刷画面が表示されます。 【プリンタ(印刷)】ボタンをクリッ クします。 印刷終了後、【×(閉じる)】ボタン をクリックします。

『辞退届』提出画面が表示されます。

【辞退届提出】ボタンをクリックしま す。

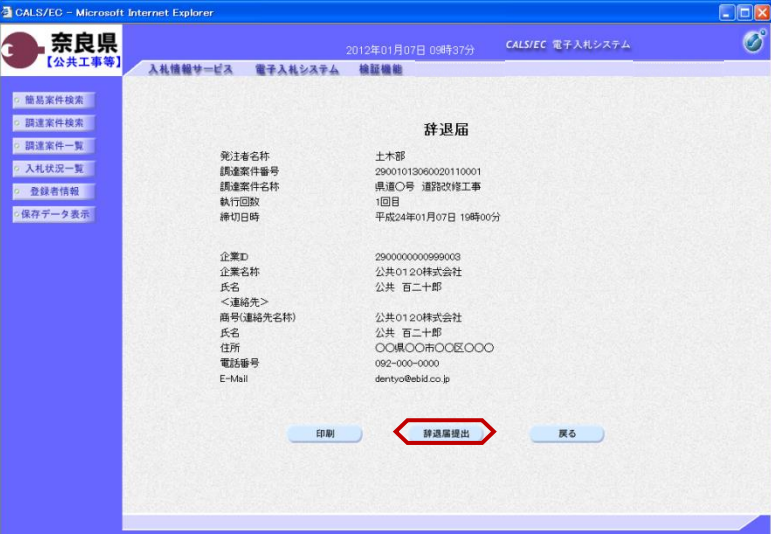

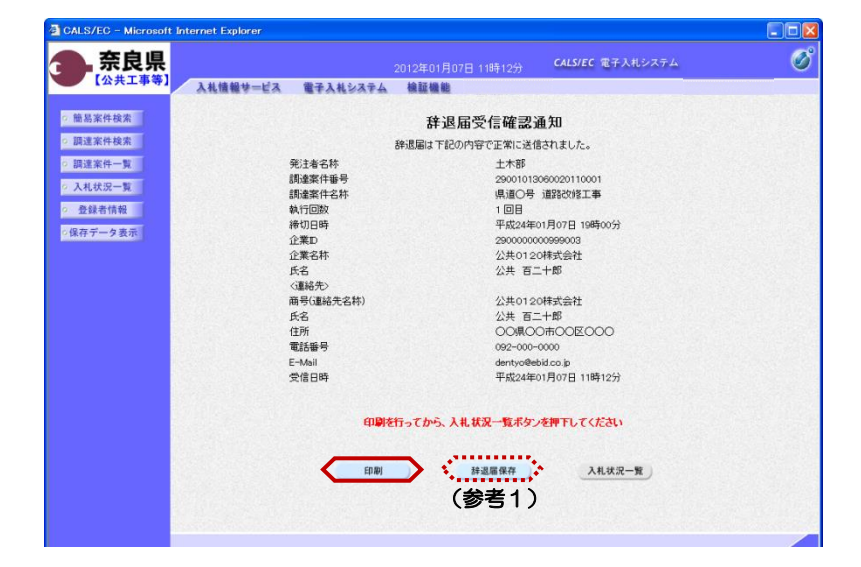

辞退届が正常に送信されたことを知ら せる『辞退届受信確認通知』画面が表 示されます。

【印刷】ボタンをクリックします。

(参考1)

辞退届受信確認通知の保存を行う場合 は、【保存】ボタンをクリックします。 保存方法は、入札書受信確認通知の保 存と同じになります。

 $\Box$ 

**FIE** 

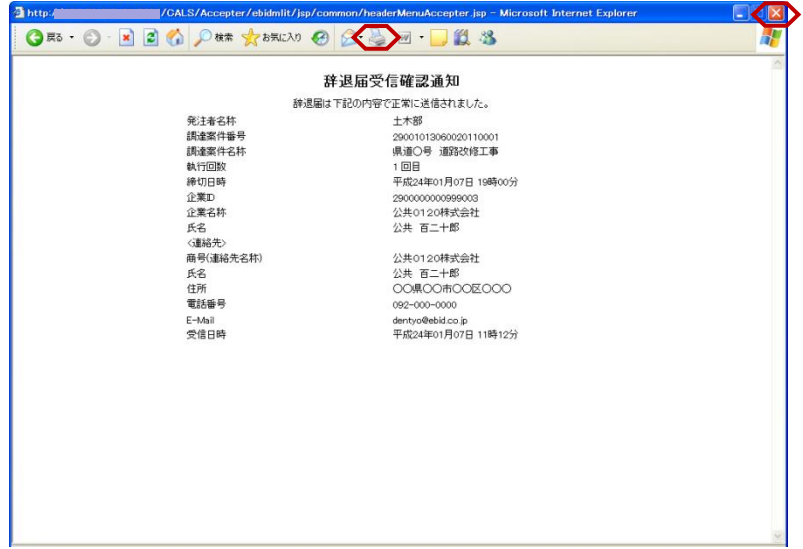

【印刷】ボタンをクリックすると『辞 退届受信確認通知』印刷画面が表示さ れます。 【プリンタ(印刷)】ボタンをクリッ クします。 印刷終了後、【×(閉じる)】ボタン をクリックします。

『辞退届受信確認通知』画面が表示さ れます。

【入札状況一覧】ボタンの表示色が "グレー"から"水色"に変わります。

【入札状況一覧】ボタンをクリックし ます。

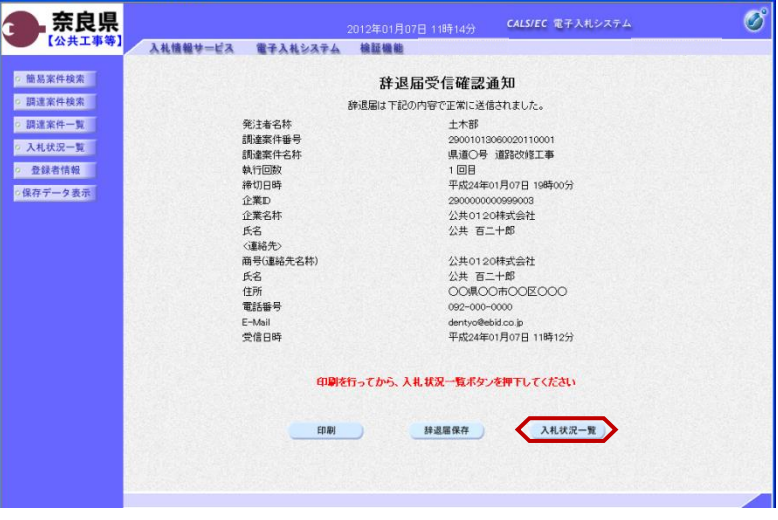

CALS/EC - Microsoft Internet Explorer

CALS/EC - Microsoft Internet Explorer

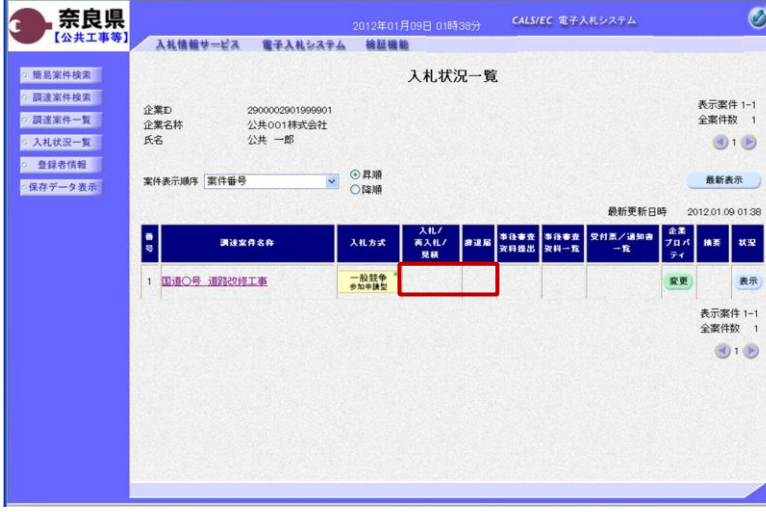

『入札状況一覧』画面が表示されます。

辞退届の提出が終了すると、対象案件 の【入札書提出】ボタンと辞退届欄の 【提出】ボタンが消えます。

以上で、辞退届の提出は終了となりま す。